### Přesměrovaní hovoru

1. Stiskněte na telefonu ikonu $\bigcirc$  > Line > vyberte linku ~ 'nastavte přesměrování 2. Zadejte číslo a typ přesměrování a stiskněte OK ikonu  $\sqrt{ }$ .

## Ztlumení hovoru

1. Stiskněte  $\frac{3}{2}$  pro ztlumení mikrofonu během hovoru.<br>2. Stiskněte znovu  $\frac{3}{2}$  pro zrušení ztlumení konverzace.

#### Seznam hovorů

1. Stiskněte ikonu Call Logs  $\mathbf{G}$  . 2. Procházejte seznam s použitím navigačních tlačítek nebo posunem a vyběrem na obrazovce

3. Chcete-li vytočit položku, stikněte ikonu Dial<sup>n()</sup>) nebo klikněte na ikonu telefonu vlevo a klikněte na ikonu dial nebo zvedněte sluchtko nebo stiskněte nebo  $\blacksquare$ ).

#### Telefonní seznam

#### **Přístup k telefonnímu seznamu:**

- 1. Stiskněte ikonu
- 2. Vyberte All Contacts nebo nějakou skupinu.
- 3. Pro vytočení položky stiskněte ikonu

#### **Přidat nový záznam**

1. Stiskněte ikonu SI stiskněte All Contacts nebo nějakou skupinu > stiskněte ikonu Add.

2. Zadejte jméno a číslo a stiskněte OK ikonu  $\sqrt{ }$ .

## Programovací tlačítka

#### **Programovací tlačítka:**

1. Můžete použít webové rozhraní telefonu ke konfiguraci tlačítek na obrazovce

2. Stiskněte unfold > můžete stisknout nějaké tlačítko, které je prázdnénebo dlouze stiskněte tlačítko které chcete konfigurovat, vybetrte typ a hodnotu, stiskněte ikonu  $\sqrt{ }$ .

#### **Ostatní tlačítka**

1.Můžete konfigurovat zkratky pro navigační tlačítka a soft tlačítka ve web rozhraní

2. Můžete stisknout Phone setting ikonu  $\sum$  > Key, vyberte požadované soft tlačítko, pak vyberte konfigurovatelnou položku a zvolte vaš vybraný typ a hodnotu, stiskněte Save.

## Fanvil Technology Co., Ltd

www.fanvil.com

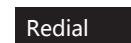

Stiskněte <sup>C</sup>, znovu vytočte poslední číslo.

#### Nerušit DND

1. Stiskněte ikonu DND když je telefon v klidovém stavu nevyberte Phone Settings ikonu  $\bullet$  > DND. 2. Vyberte režim.

## Hlasová zpráva

1. Pro přístup do hlasové schránky stiskněte tlačítko Hlasová zpráva z nebo ikonu Voice message QO , počet zpráv bude indikován, pokud je poskytuje váš server nebo ústředna 2. Vyberte linku a ikonu telefonu pro hovor.

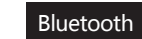

1. Stiskněte ikonu Bluetooth na statusové liště pro otevření.<br>Bluetooth.

2. Stiskněte ikonu Settings <a>> Connected devices > Pair new device Po otevření se zobrazí seznam naskenovaných Bluetooth, vyberte zařízení, a klikněte na něj pro spárování.

## Wi-Fi

1. Vyberte ikonu Settings  $\triangle$  > Network & internet > Wi-Fi, zapněte Wi-Fi, a můžete procházet seznam dostupných Wi-Fi; Vyberte dostupnou síť, klikněte na ni a zadejte heslo pro připojení, a klikněte na tlačítko Připojit.

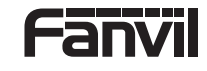

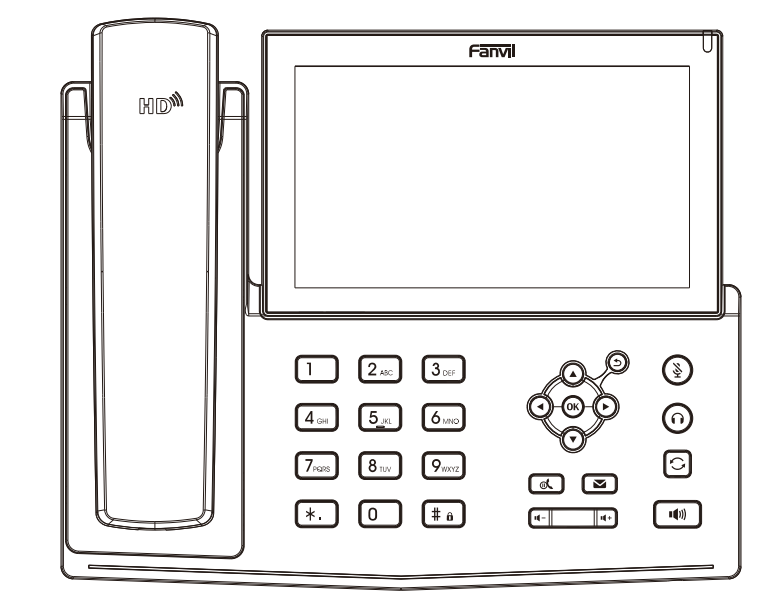

# X7A

## Krátký instalační návod

Fanvil Technology Co., LTD. www fanyil com

## Packaging list

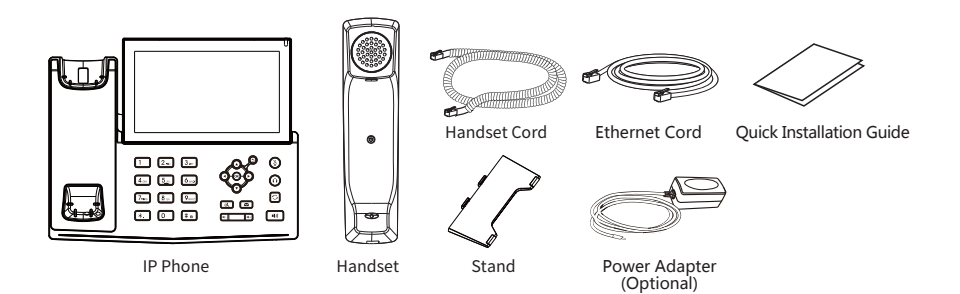

## Screen icon

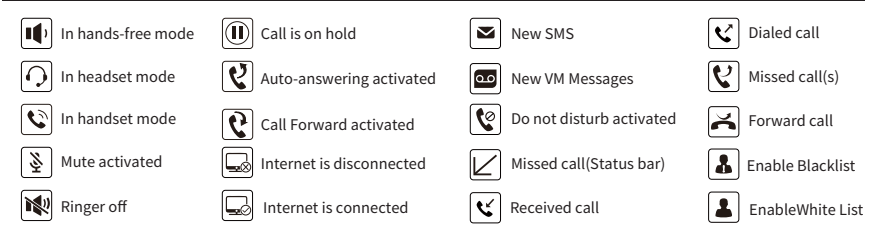

## Keys features

## ৸

Message waiting indicator

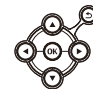

Up/down/left/right navigation keys, Return key OK key, Shortcut to Menu Return key, Go back to the previous directory

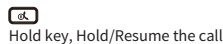

 $\circledcirc$ 

In idle mode: ringer off In communication mode: mute/un-mute a call

## $\begin{array}{|c|c|c|}\n\hline\n\hline\n\end{array}$

In idle mode or during ringing: increase or decrease ringer volume In communication: increase or decrease earniece, headset or hands-free volume  $\sqrt{2}$ Voice message key

൫ Headset key,

Activate/deactivate Headset

ाञ

Redial key, Access to redial the last record  $F =$ 

Long press to lock keypad. Enter PIN to unlock keypad (default 123)

ि™ Hands-free key, Activate/deactivate hands free

## Installation the device

#### **Bracket desktop installation**

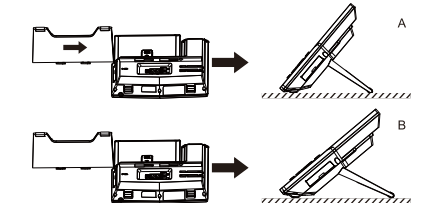

#### **Connecting to the Device**

Please connect power adapter, network, PC, handset, and headset to the corresponding ports as described in below picture.

(1) USB port: connect USB device (U disk) 2 Power port: connect the power adapter. 3 Network port: connecting local area network or internet. 4 PC port: the network port connect to the computer. (5) Headset port: connect headset. 6 Handset port: connect IP Phone handset.

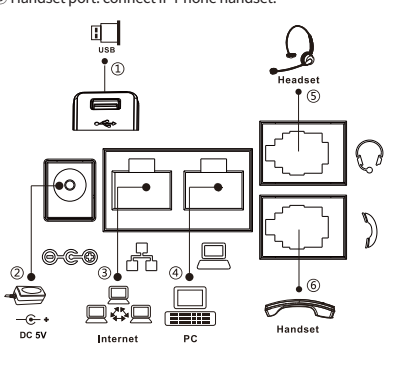

## Configuration

#### **Configuration via Phone**

1. Press Phone Settings icon  $\bullet$ . 2. Select Ethernet Settings: To configure the Network Settings (DHCP/Static) 3. Select Line: To configure enable the account, fill the SIP server address, port, user name, password etc.

#### **Configuration via Web**

1. Get the IP address from the phone: Press Phone Settings icon  $\bullet$  > Common.

2. Login: Input the IP address in the web browser. The PC and phone should be in the same IP address segment (The default username and password are both 'admin'.) 3. Configure: Select network/Account, etc. And fill the relevant content.

## Language setting

1. Press Settings icon \ > System > Language & Input > Languages.

2. Select the desired language.

## Making a call

1. Pre-dialing: enter the phone number and pick up the handset.

2. Direct dialing: lift the handset and enter the phone number.

3. Handsfree: enter phone number and press (0) or vice versa

4. Headset: enter phone number and press  $\bigcap$  or vice versa. 5. Dial icon: Click dial icon and then enter the phone

number. 6. Designated line: press line key, enter phone number and

press dial kev.

## Accepting a call

1. With the handset: pick up the handset.

2. With a headset: press  $\bigcap$ .

3. With the handsfree: press (d) .

## Putting a call on hold

1. Press  $\mathbf{\mathbb{C}}$  key or Hold icon, caller is put on hold. 2. To retrieve the call press @ key or Resume icon. Note: with more than one active call, select desired call by sliding screen and use the corresponding icon to hold or resume

## 3-party conference

1. Once in line with 1st caller, press Conference icon, 1st caller is put on hold. 2. Then call the 2nd number. 3. After, 2nd call is established, press Conference icon to set up the conference.

## Call transfer

#### **Attended transfer:**

call is put on hold. 2. Dial the second telephone number. 3. When the call is answered, then press & Xfer icon to complete the operation.

#### **Blind transfer:**

1. Press « Xfer icon during the active conversation, the call will be on hold. 2. Then enter the 2nd telephone number and press the Xfer icon.